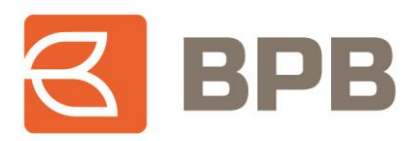

# – **UDHËZIM PËRDORIMI –**

## **"Regjistrimi, modifikimi dhe mbyllja e urdhëresave te përhershme"**

## **Përmbajtja**

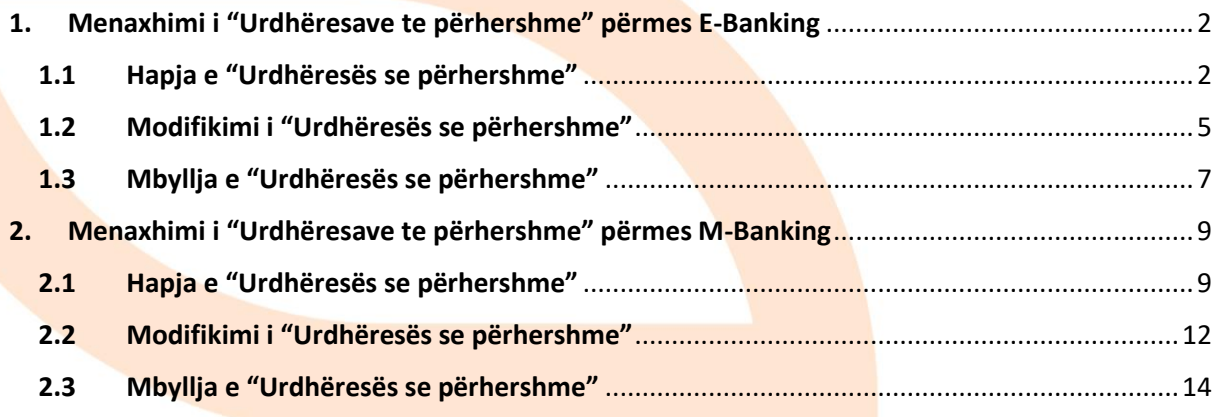

Page **1** of **16**

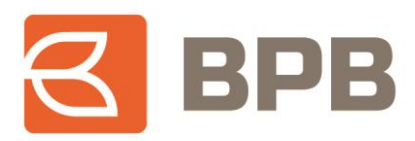

#### **Përshkrimi**

Shërbimi E/M-Banking ofron mundësinë e menaxhimit te "Urdhëresave te përhershme", duke mundësuar hapjen, modifikimin apo mbylljen e tyre. Urdhëresat e përhershme, ju mundësojnë qe një pagese me vlere te caktuar, te ekzekutohet ne mënyre automatike një here ne muaj për një afat te caktuar kohor, te definuar ne hapje te urdhëresës.

Veprimet e ndërlidhura me menaxhimin e urdhëresave te përhershme mund te realizohen nga te gjithë përdoruesit privat dhe te biznesit, te shërbimit E-Banking apo M-Banking, qe janë te autorizuar te realizojnë veprime me një nënshkrim. Hapja e urdhëresës se përhershme mund te realizohet për klientë përfitues te bankës BPB apo te bankave tjera ne Kosove.

### <span id="page-1-0"></span>**1. Menaxhimi i "Urdhëresave te përhershme" përmes E-Banking**

#### <span id="page-1-1"></span>**1.1 Hapja e "Urdhëresës se përhershme"**

Për te realizuar procesin e hapjes se "Urdhëresës se përhershme", pasi te jeni kyçur ne shërbimin E-Banking, duhet te hapet menyja "Pagesat--> Urdhëresat e përhershme--> Hap urdhërese te përhershme":

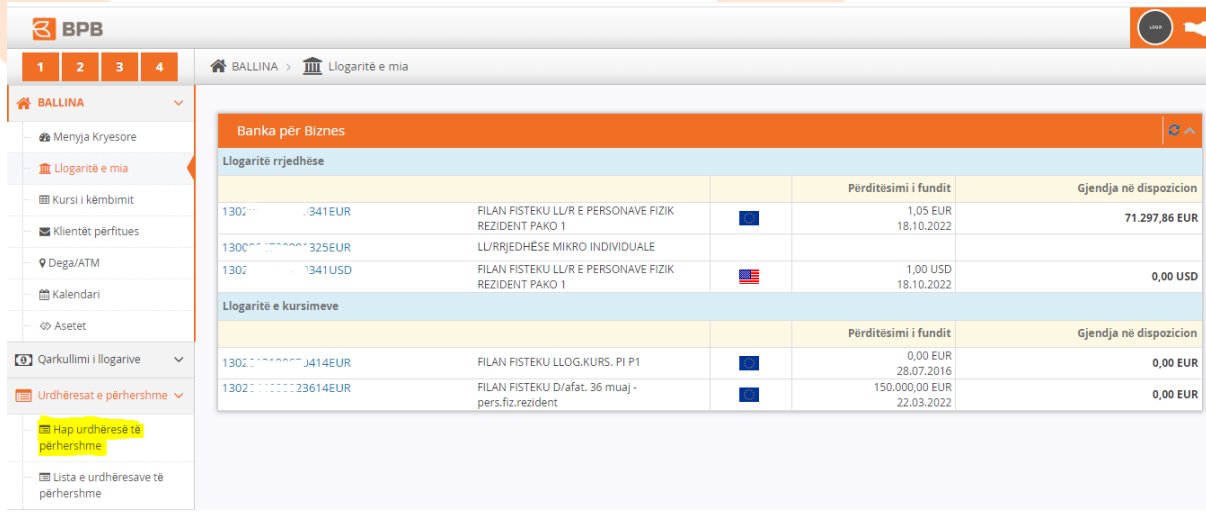

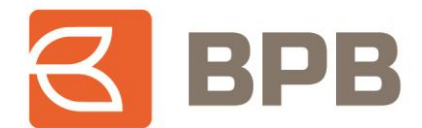

Pasi te jete hapur menyja përkatëse, për te hapur urdhëresën e përhershme duhet te plotësohen te dhënat: Llogaria përfituese (brenda BPB-se apo bankave tjera ne Kosove), Përshkrimi, Vlera, kohëzgjatjen (nga data, deri me date) , data e transaksionit (e cila paraqet datën e ekzekutimit te pagesës brenda muajit, për çdo muaj), si ne vijim:

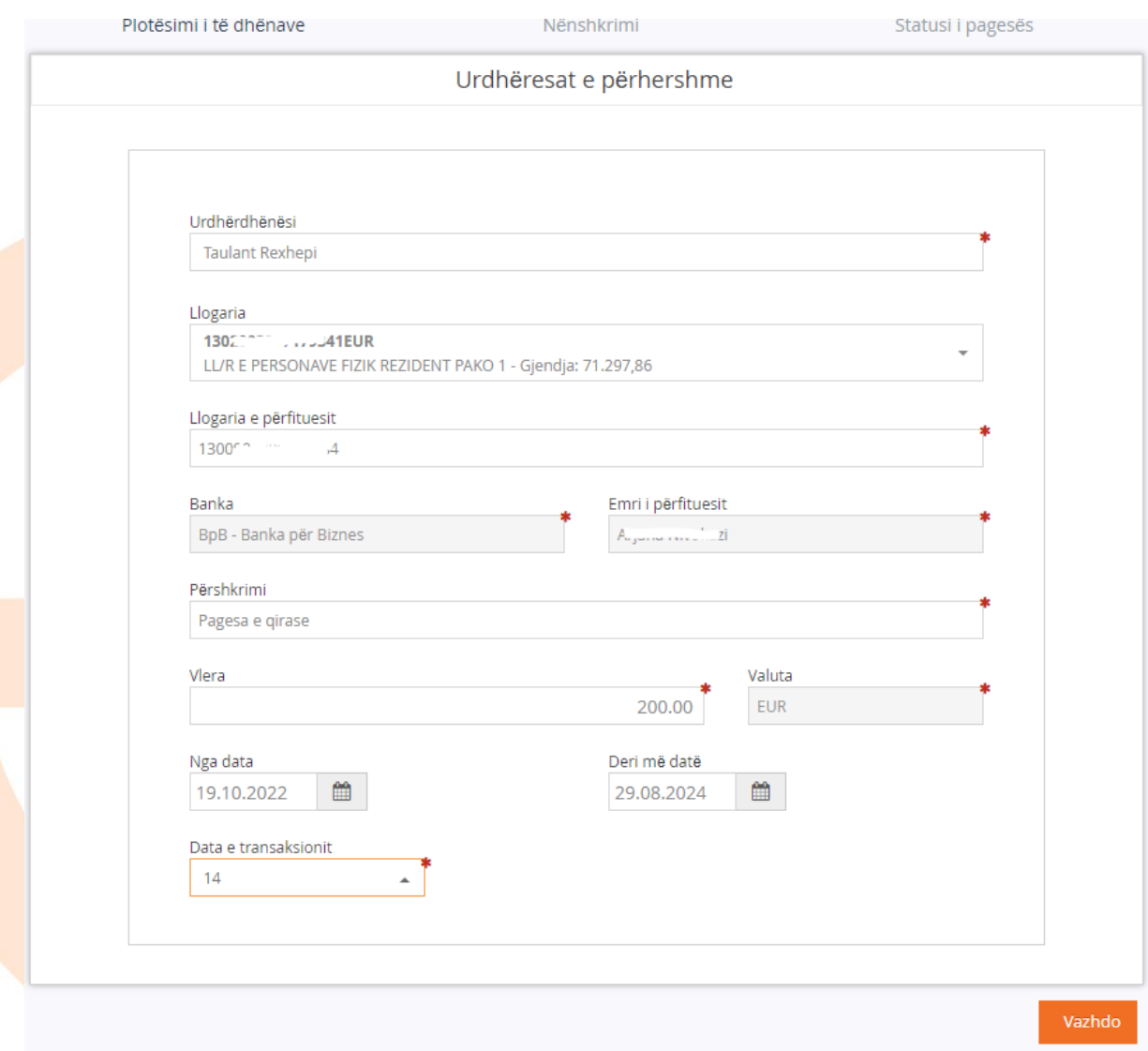

Per te vazhduar me procesin e regjistrimit, duhet te shtypet butoni "Vazhdo" dhe ne dritaren tjetër vendoset "OTP" i gjeneruar nga aplikacioni M-token dhe shtypet butoni "Nënshkruani urdhërin":

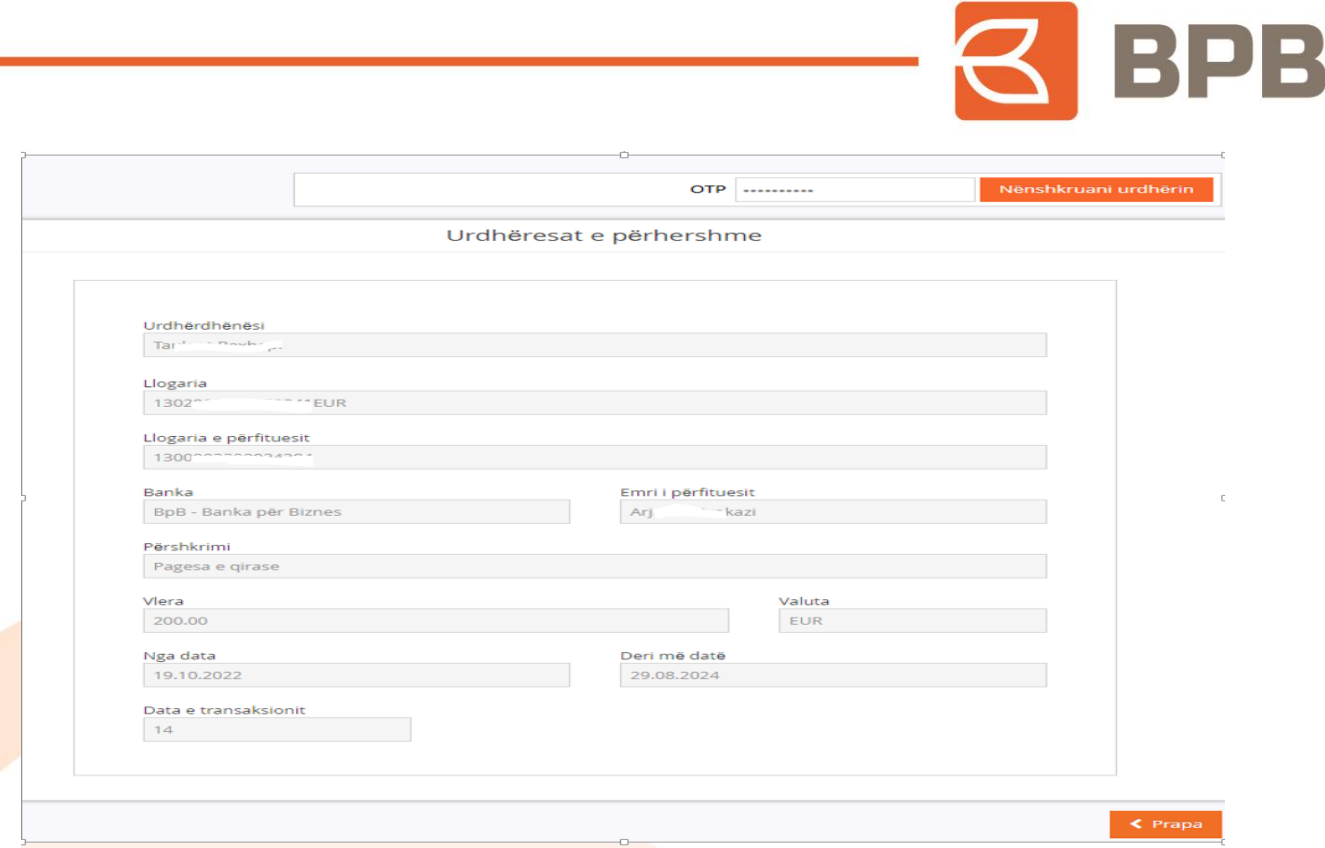

Dritarja ne vijim, paraqet konfirmimin qe urdhëresa është kompletuar me sukses:

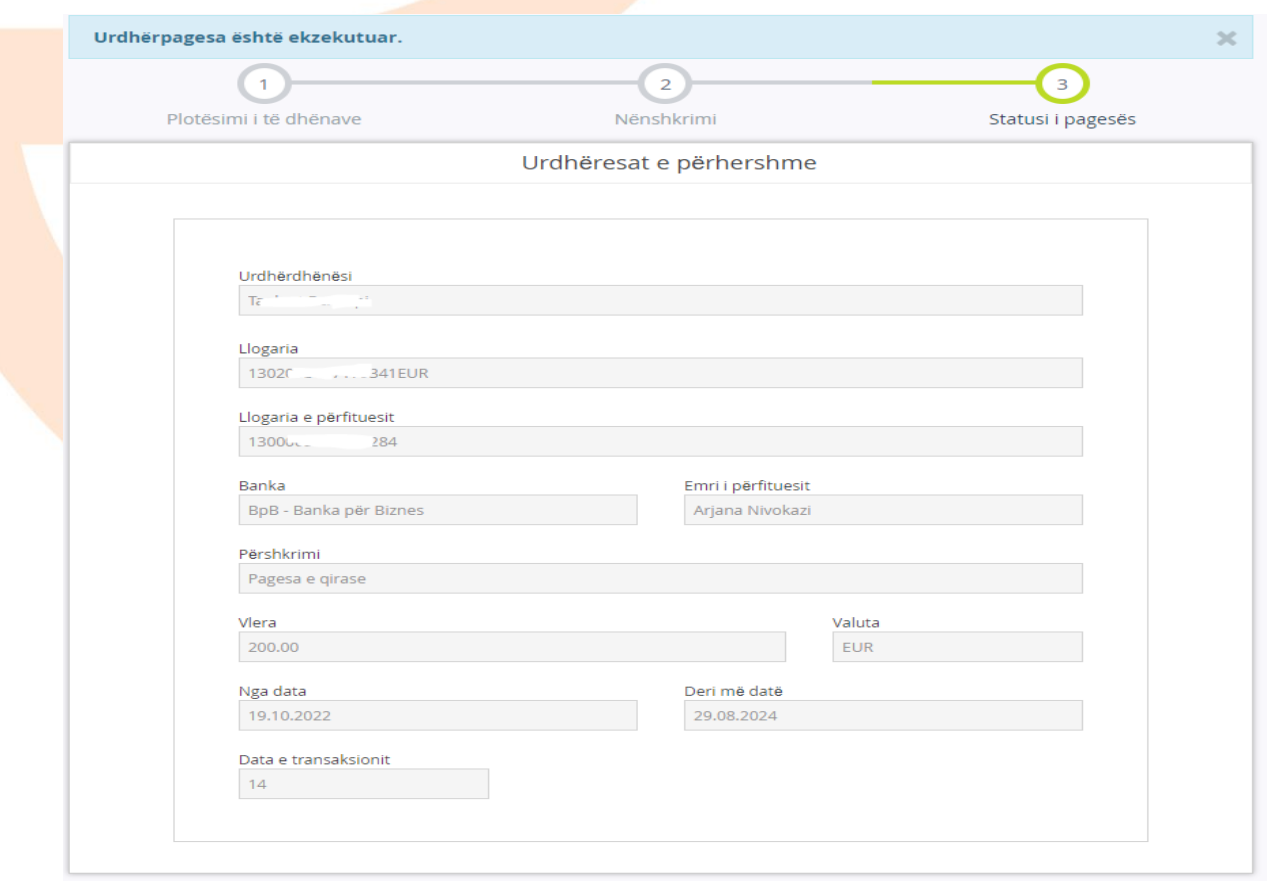

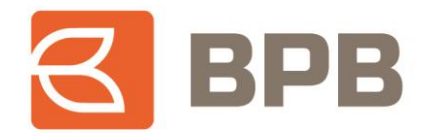

Urdhëresa e regjistruar, mund te kontrollohet tek menyja "Lista e urdhëresave te përhershme", si ne vijim. Ne rastin konkret janë shfaqur 3 urdhërpagesa te regjistruara dhe statusi përkatës:

- Urdhëresat e përhershme aktive Ngjyre te gjelbër
- Urdhëresat e përhershme te mbyllura Ngjyre e kuqe

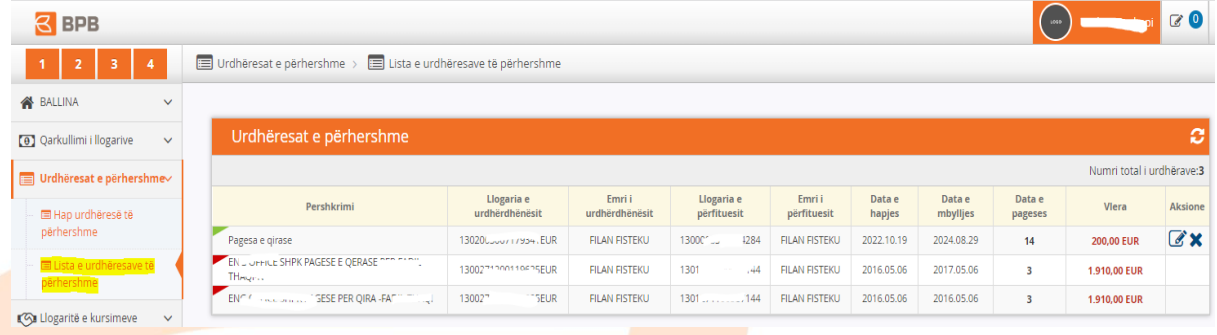

### <span id="page-4-0"></span>**1.2 Modifikimi i "Urdhëresës se përhershme"**

Per te modifikuar urdhëresën e përhershme e cila është hapur me herët, duhet te kyçeni tek menyja "Lista e urdhëresave te përhershme":

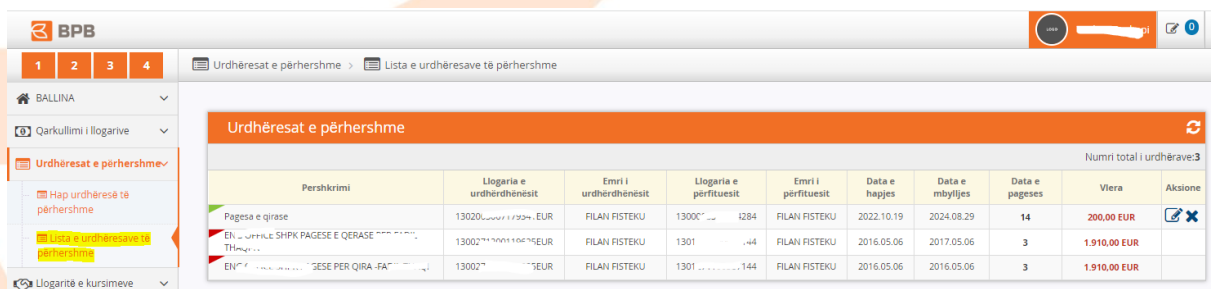

Te përzgjedhin urdhëresën qe dëshironi te modifikoni tek fusha "Aksione", duke shtypur butonin

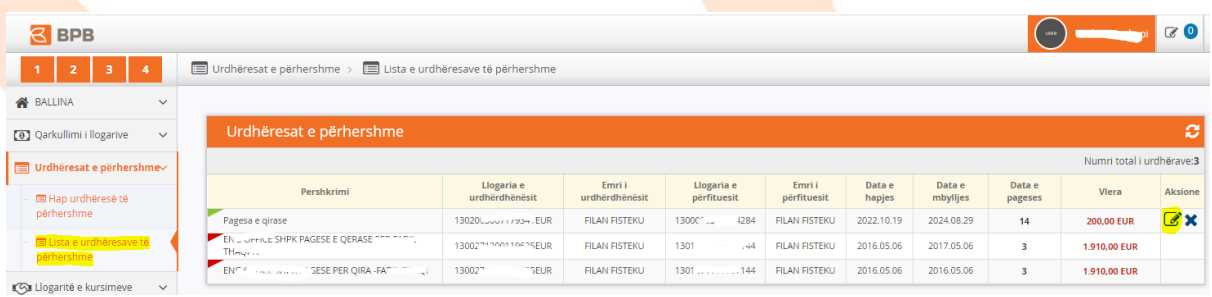

Dhe do te shfaqet dritarja me te dhënat e urdhëresës përkatëse e cila mundëson ndryshimin për te detalet ne vijim:

- Përshkrimi
- Vlera
- Data e përfundimit (deri me date)
- Data e ekzekutimit (datën e ekzekutimit te pagesës brenda muajit)

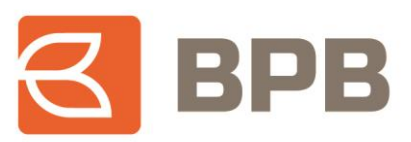

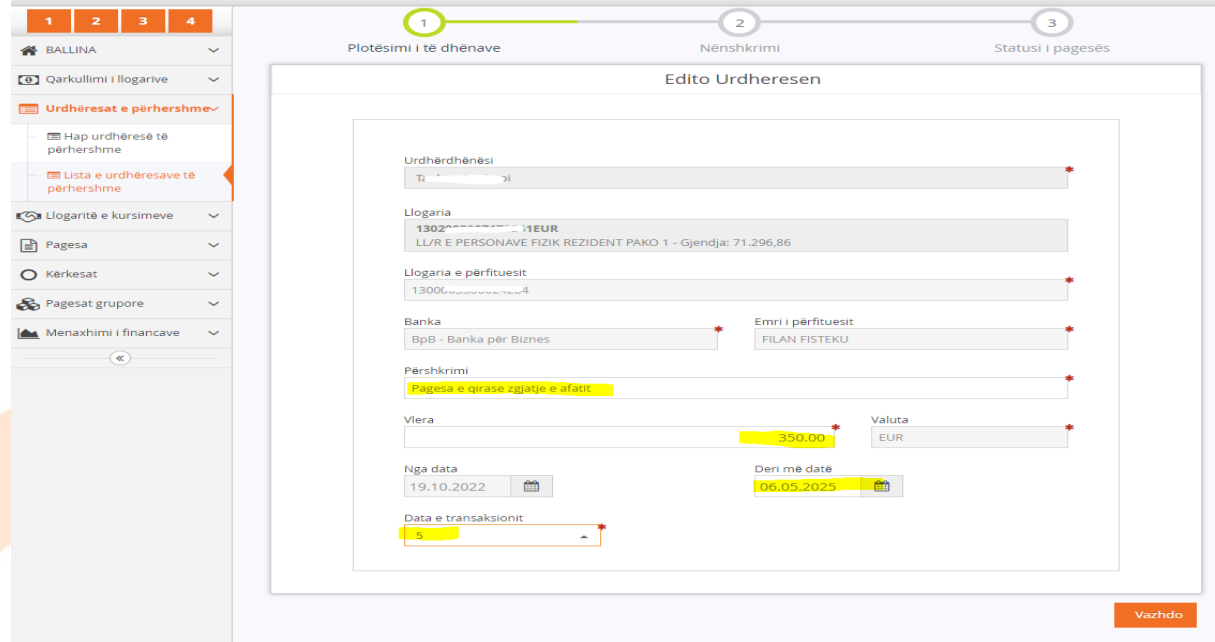

Pasi te jene ndryshuar te dhënat , duhet te shtypet butoni "Vazhdo" dhe ne dritaren tjetër vendoset "OTP" i gjeneruar nga aplikacioni M-token dhe shtypet butoni "Nënshkruani urdhërin":

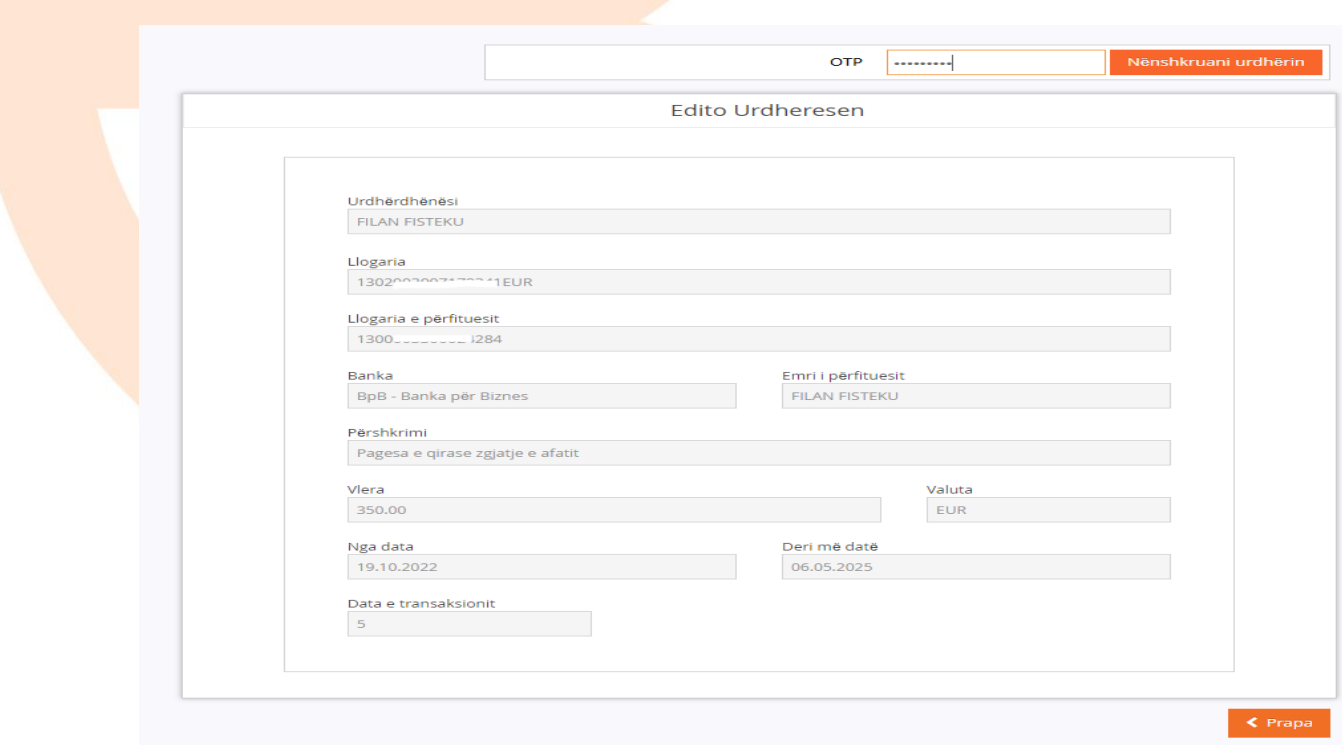

Page **6** of **16**

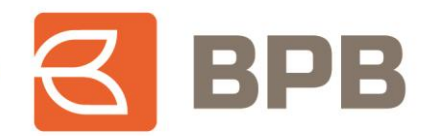

Dritarja ne vijim, paraqet konfirmimin qe urdhëresa është modifikuar me sukses:

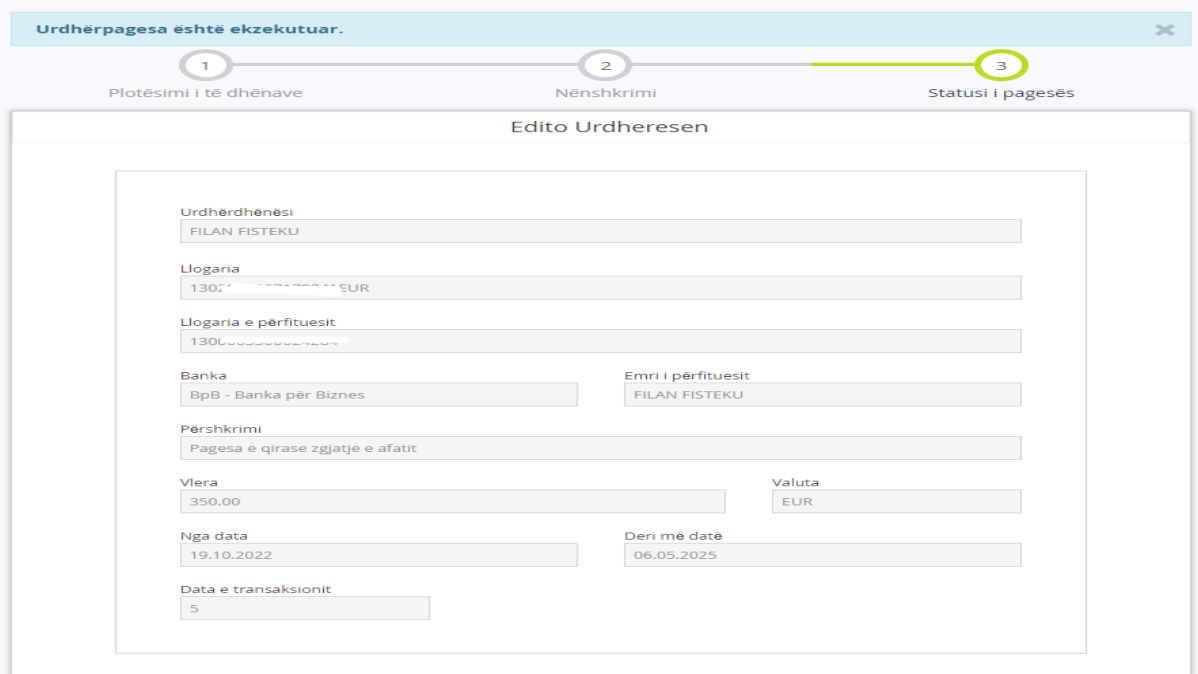

## <span id="page-6-0"></span>**1.3 Mbyllja e "Urdhëresës se përhershme"**

Per te mbyllur urdhëresën e përhershme e cila është hapur me herët, duhet te kyçeni tek menyja "Lista e urdhëresave te përhershme":

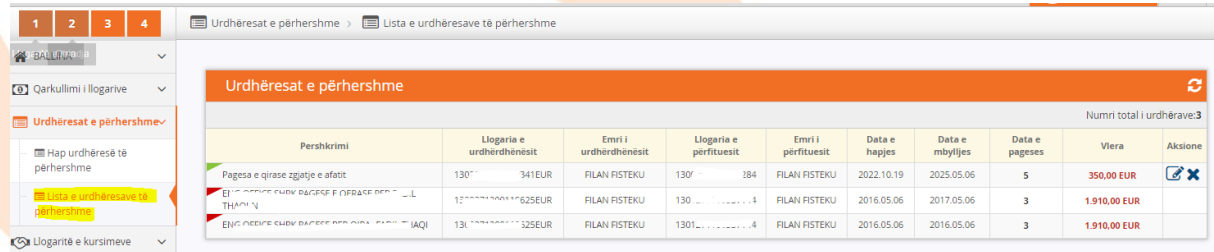

Te përzgjidhni urdhëresën qe dëshironi te mbyllni tek fusha "Aksione", duke shtypur butonin \*

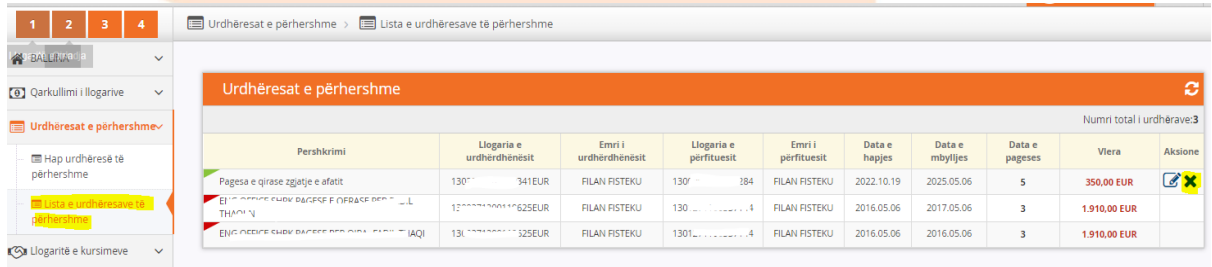

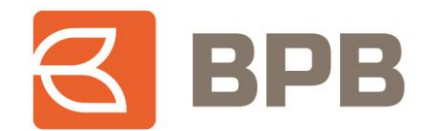

Ne vijim do te shfaqet dritarja me te dhënat e urdhëresës përkatëse dhe duhet te shtypet butoni "Vazhdo":

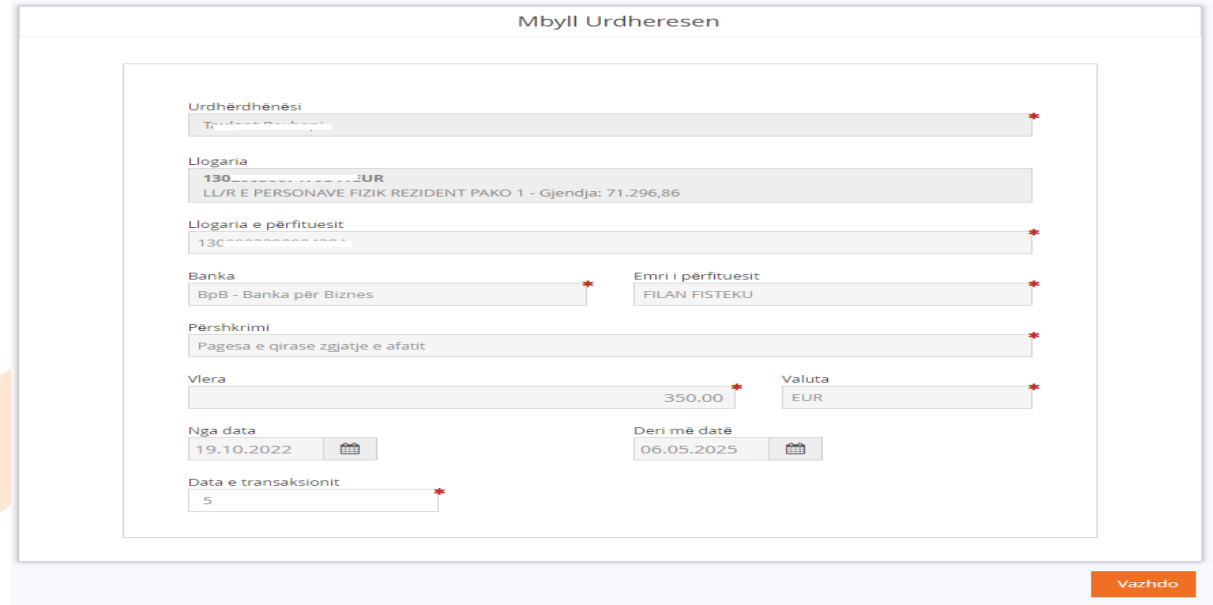

Te vendoset "OTP" i gjeneruar nga aplikacioni M-token dhe shtypet butoni "Nënshkruani urdhërin":

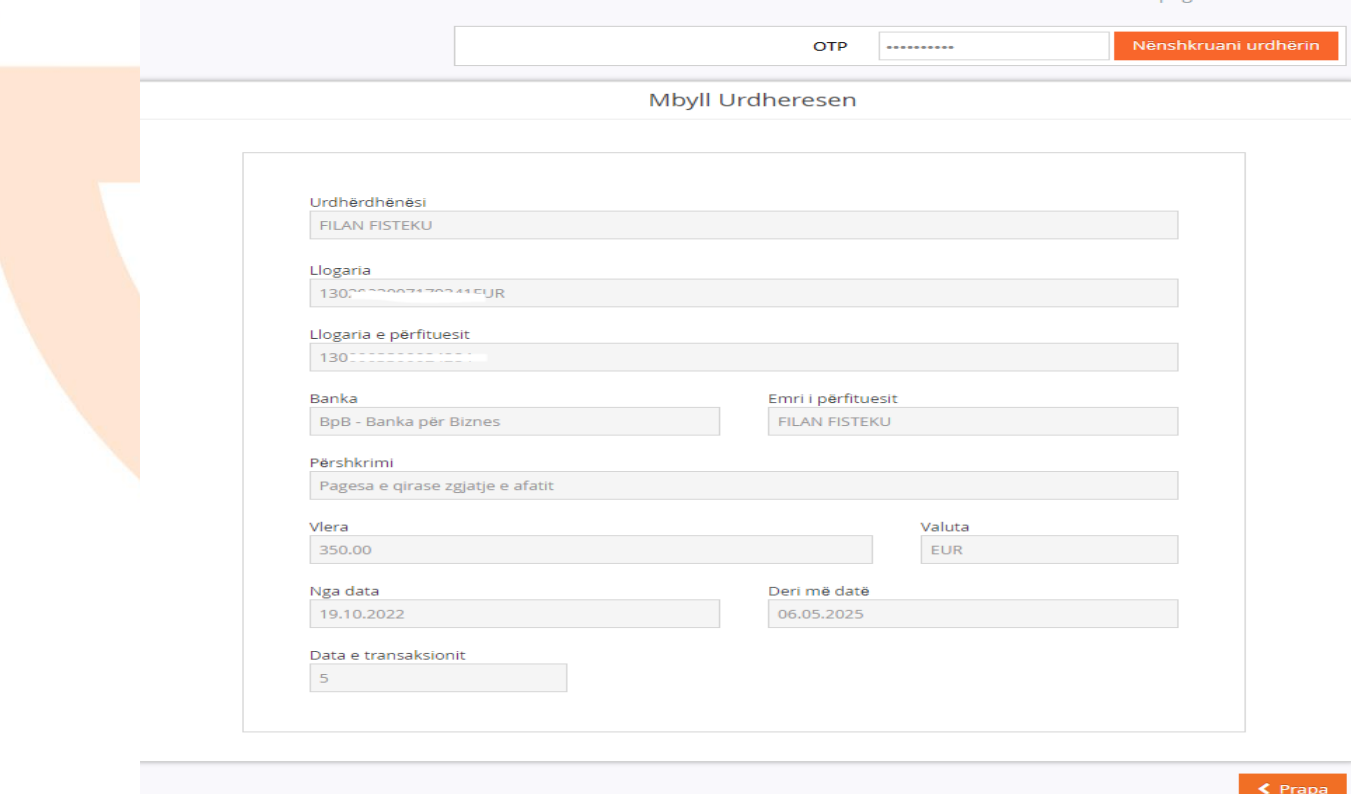

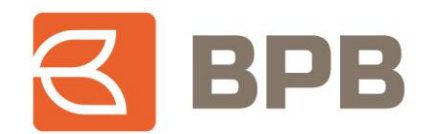

Dritarja ne vijim, paraqet konfirmimin qe urdhëresa është mbyllur me sukses:

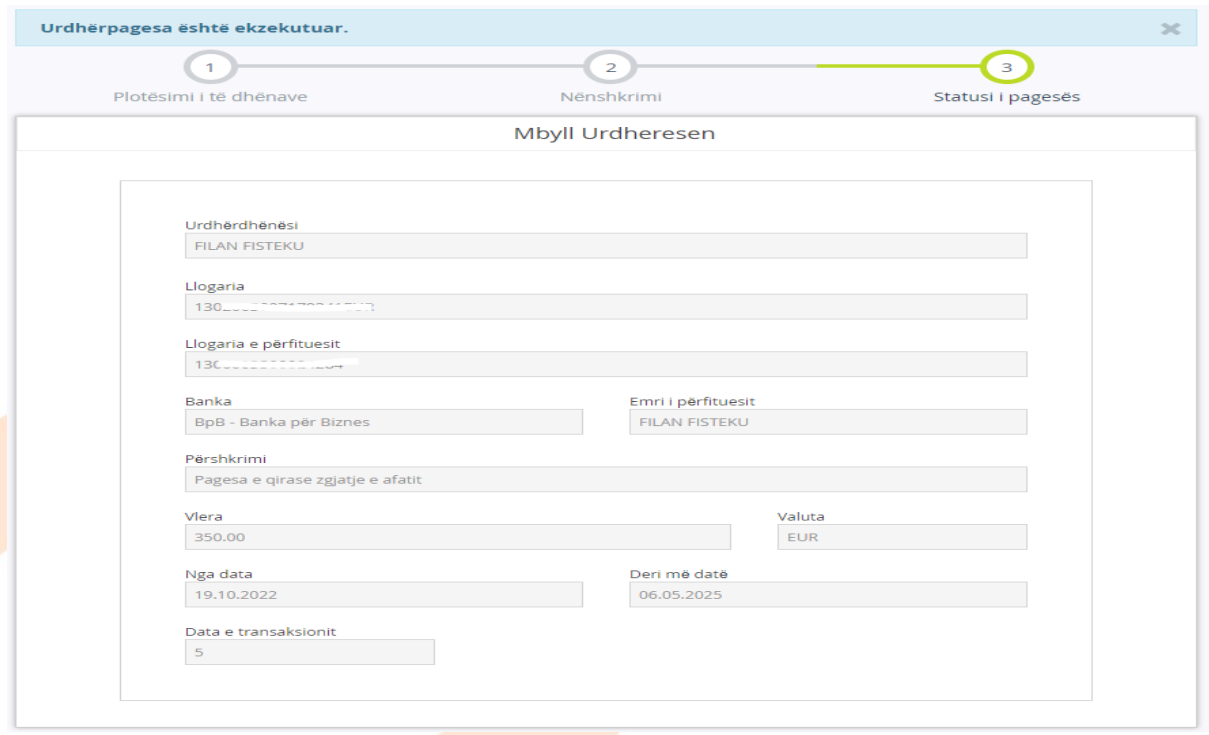

## <span id="page-8-0"></span>**2. Menaxhimi i "Urdhëresave te përhershme" përmes M-Banking**

#### <span id="page-8-1"></span>**2.1 Hapja e "Urdhëresës se përhershme"**

Për te realizuar procesin e hapjes se "Urdhëresës se përhershme", pasi te jeni kyçur ne shërbimin M-Banking, duhet te hapet menyja kryesore, tek butoni = --> Urdhëresat e përhershme--> Hap urdhërese te përhershme":

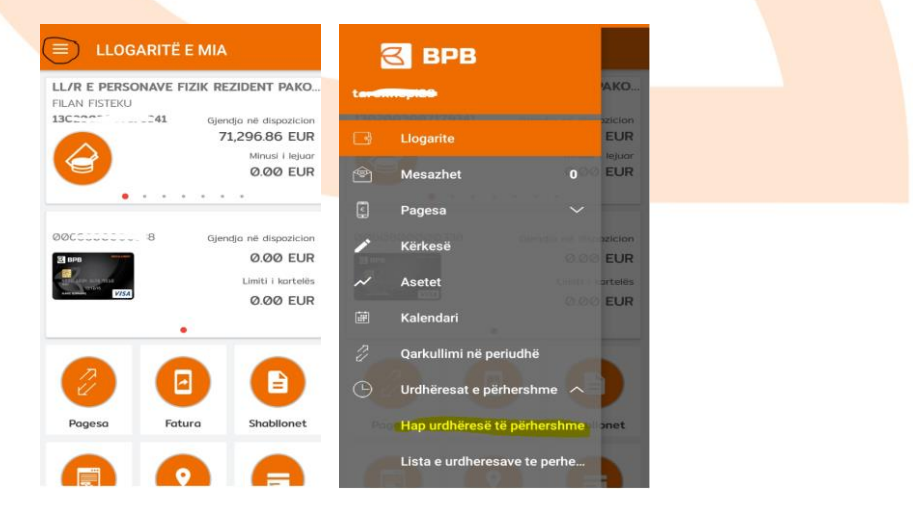

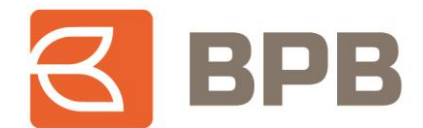

Pasi te jete hapur menyja përkatëse, për te hapur urdhëresën e përhershme duhet te plotësohen te dhënat: Llogaria përfituese (brenda BPB-se apo bankave tjera ne Kosove), Përshkrimi, Vlera, kohëzgjatja (nga data, deri me date), data e transaksionit (e cila paraqet datën e ekzekutimit te pagesës brenda muajit, për çdo muaj), si ne vijim:

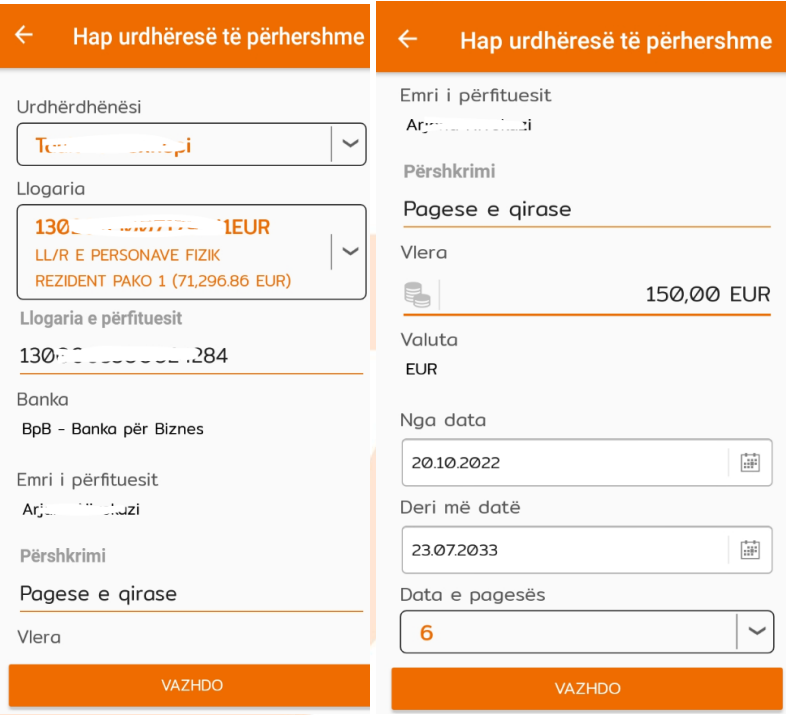

Per te vazhduar me procesin e regjistrimit, duhet te shtypet butoni "Vazhdo" dhe ne dritaren tjetër te shtypet butoni "Nënshkruani":

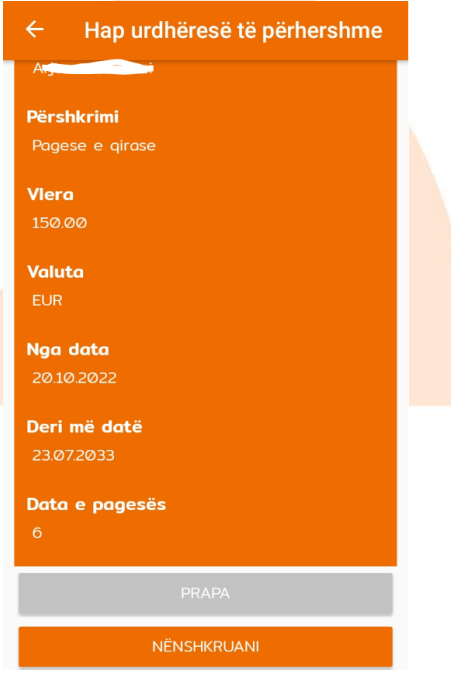

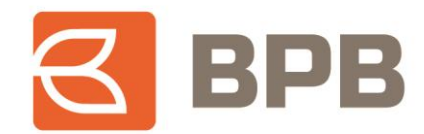

Dritarja ne vijim, paraqet konfirmimin qe urdhëresa është kompletuar me sukses:

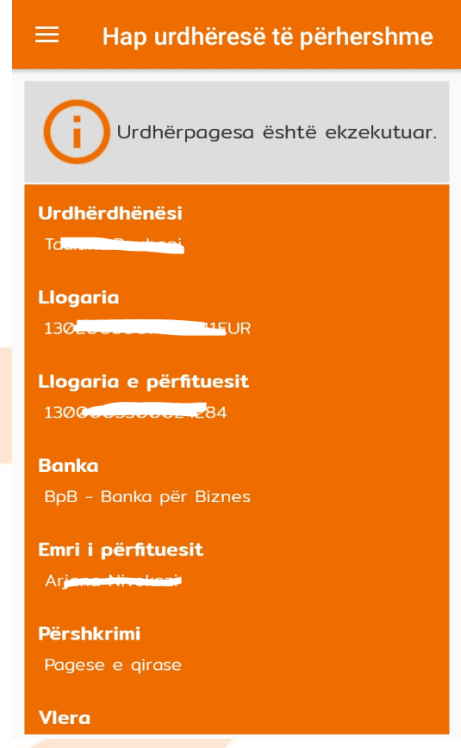

Urdhëresa e regjistruar, mund te kontrollohet tek menyja "Lista e urdhëresave te përhershme", si ne vijim. Ne rastin konkret janë shfaqur 4 urdhëresa te regjistruara dhe statusi përkatës:

- Urdhëresat e përhershme aktive Ngjyre te gjelbër
- Urdhëresat e përhershme te mbyllura Ngjyre e kuqe

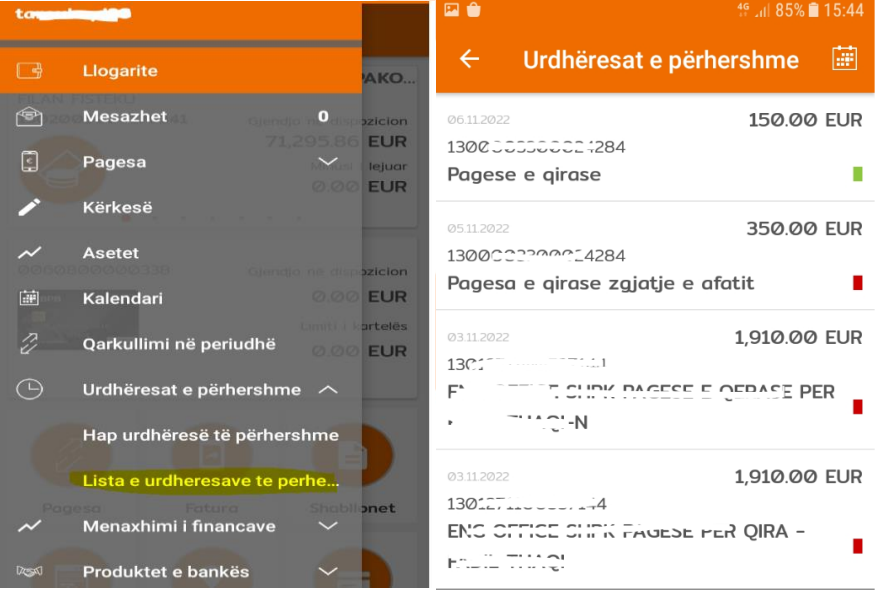

Page **11** of **16**

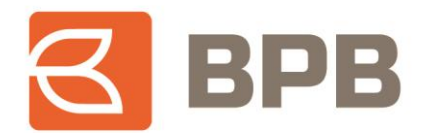

## <span id="page-11-0"></span>**2.2Modifikimi i "Urdhëresës se përhershme"**

Per te modifikuar urdhëresën e përhershme e cila është hapur me herët, duhet te kyçeni tek menyja "Lista e urdhëresave te përhershme", te përzgjidhni urdhëresën qe dëshironi te modifikoni dhe te shtypet mbi te:

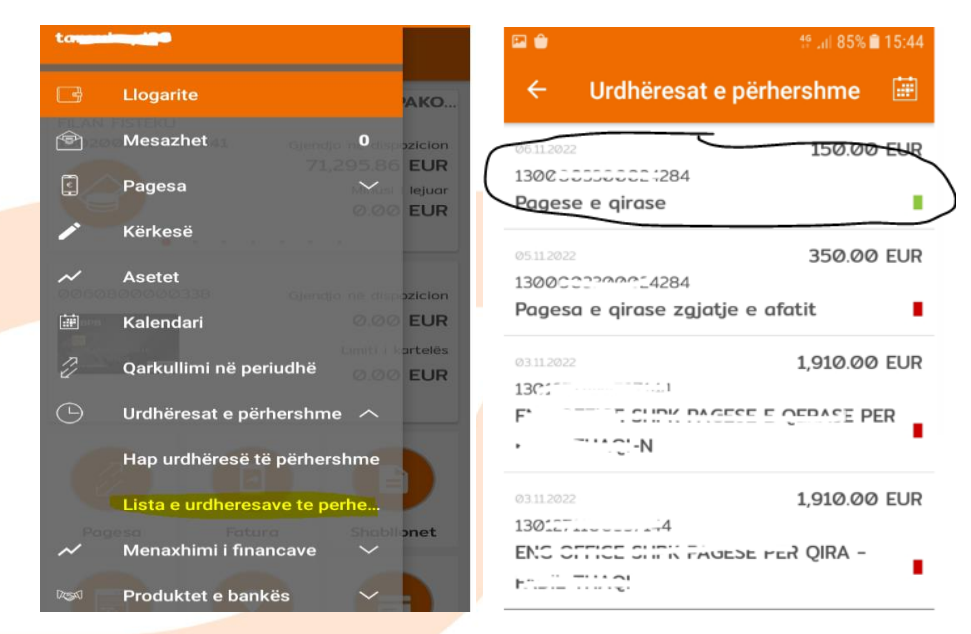

## Ne dritaren e hapur, duhet te shtypet butoni

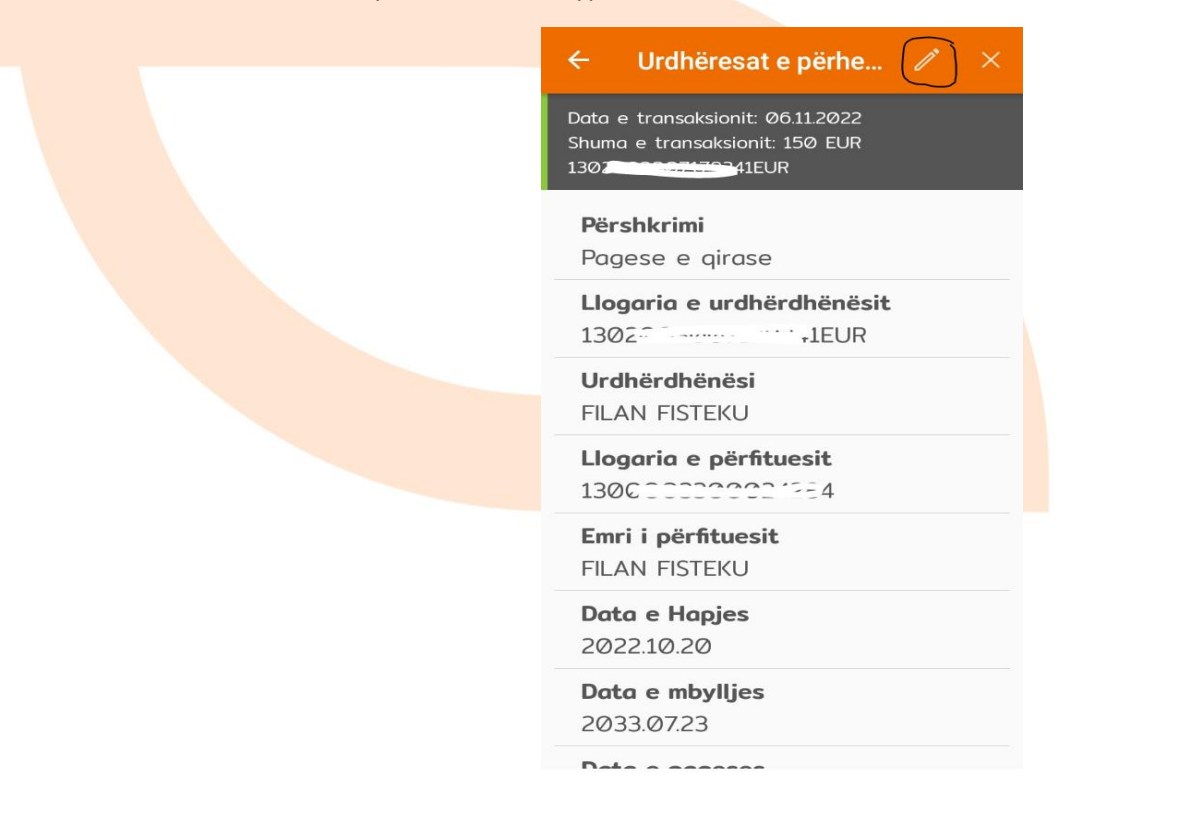

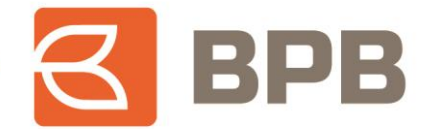

Dhe do te shfaqet dritarja me te dhënat e urdhëresës përkatëse e cila mundëson ndryshimin për te detalet ne vijim:

- Përshkrimi
- Vlera
- Data e përfundimit (deri me date)
- Data e ekzekutimit (datën e ekzekutimit te pagesës brenda muajit)

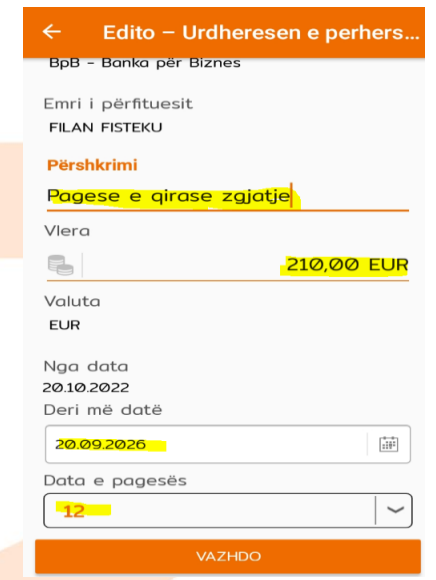

Pasi te jene ndryshuar te dhënat, duhet te shtypet butoni "Vazhdo" dhe ne dritaren tjetër shtypet butoni "Nënshkruani":

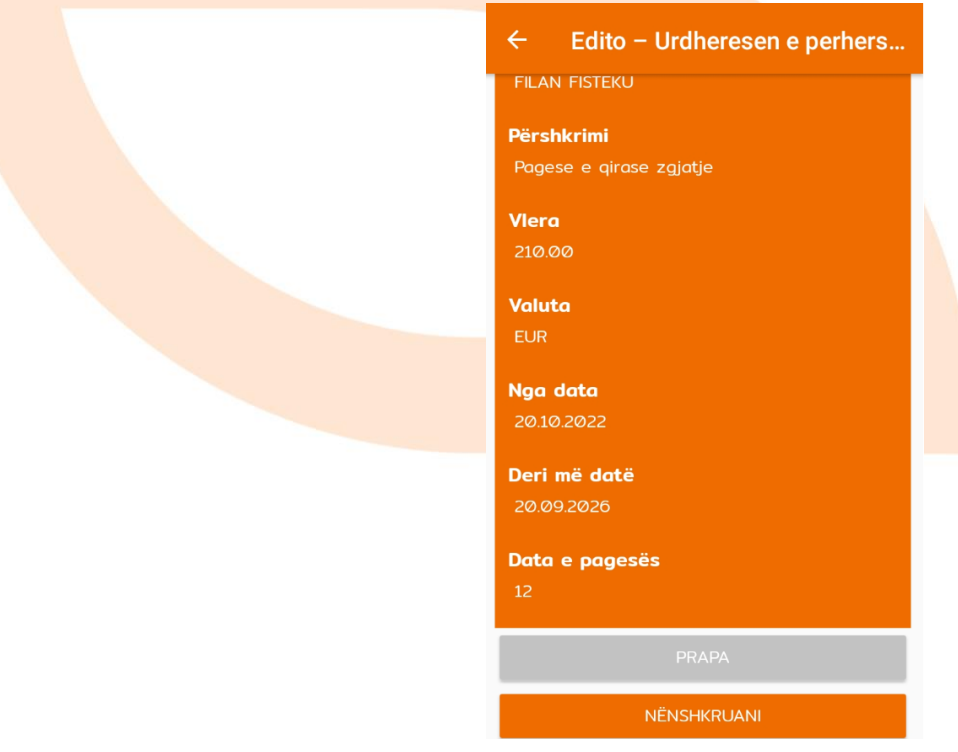

Page **13** of **16**

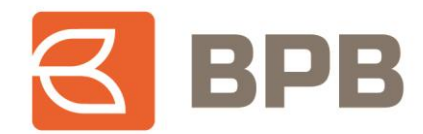

Dritarja ne vijim, paraqet konfirmimin qe urdhëresa është modifikuar me sukses:

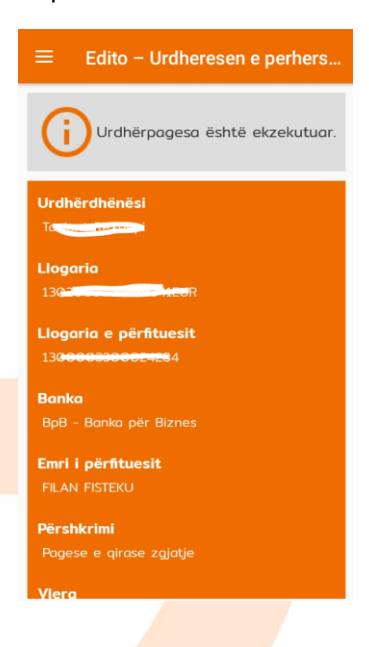

## <span id="page-13-0"></span>**2.3 Mbyllja e "Urdhëresës se përhershme"**

Per te mbyllur urdhëresën e përhershme, duhet te kyçeni tek menyja "Lista e urdhëresave te përhershme", te përzgjidhni urdhëresën qe dëshironi te mbyllni dhe te shtypet mbi te:

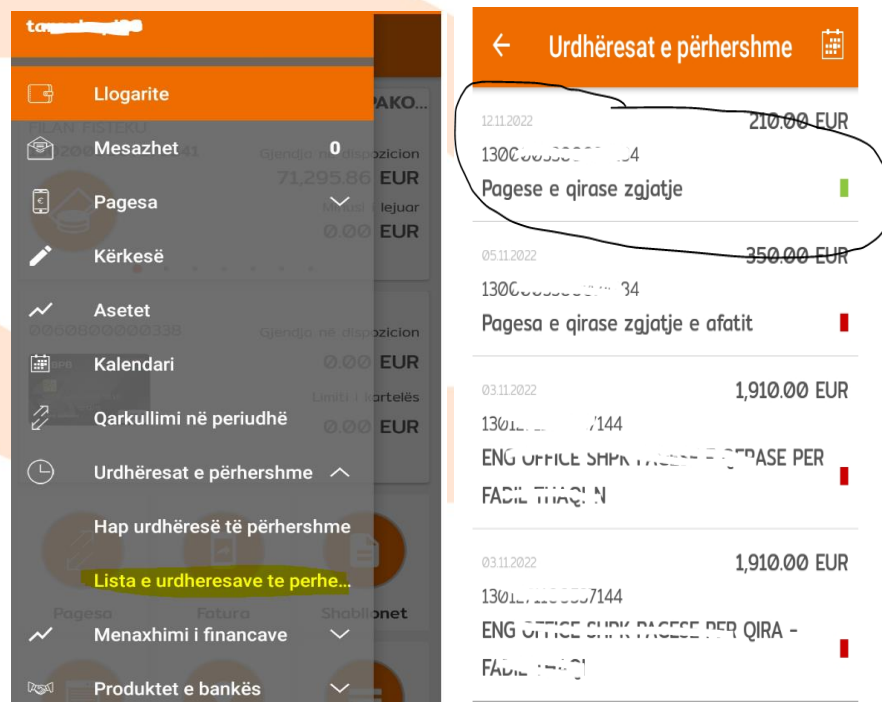

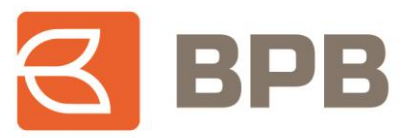

Ne dritaren e hapur, duhet te shtypet butoni $\frac{\times}{\ }$ 

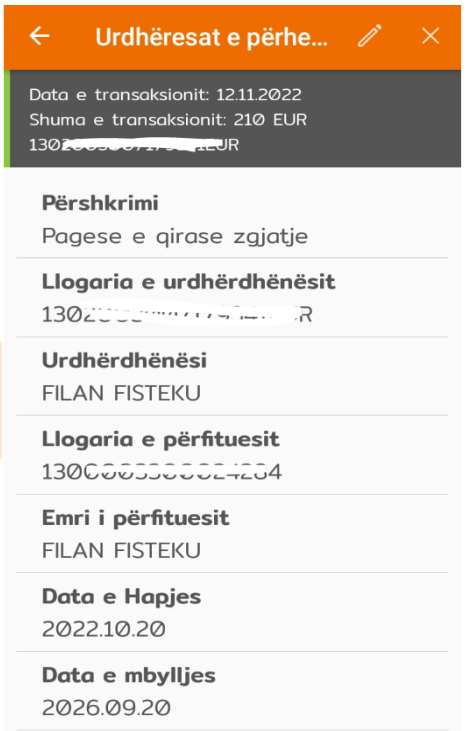

Ne vijim do te shfaqet dritarja me te dhënat e urdhëresës përkatëse dhe duhet te shtypet butoni "Vazhdo":

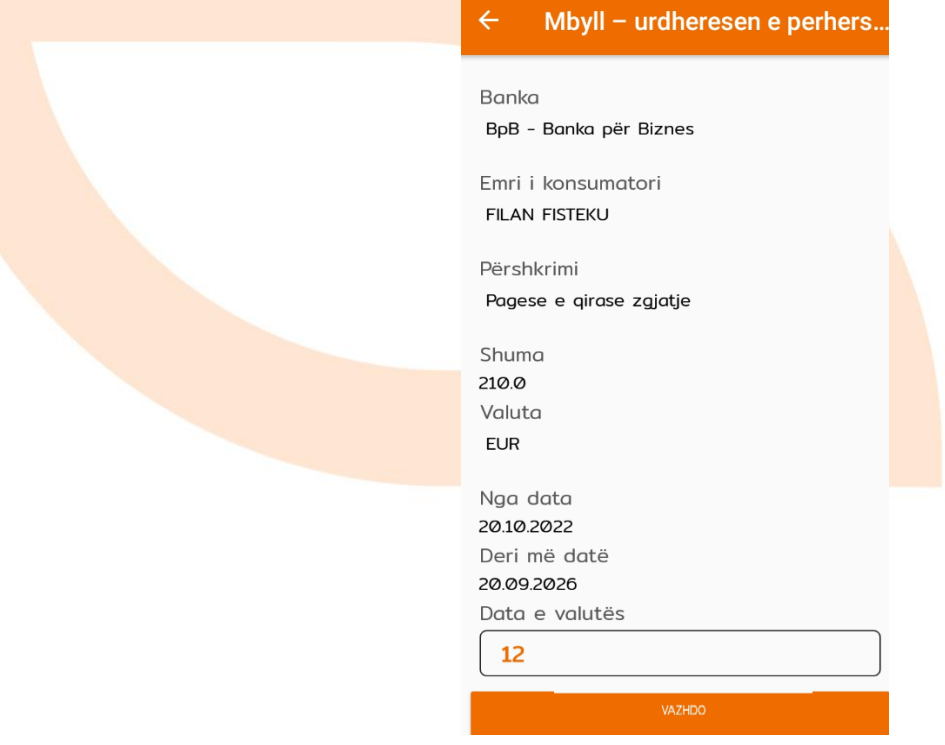

Page **15** of **16**

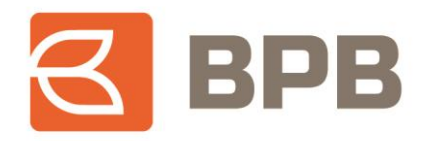

Per te përfunduar procesin, duhet shtypur butoni "Nënshkruani":

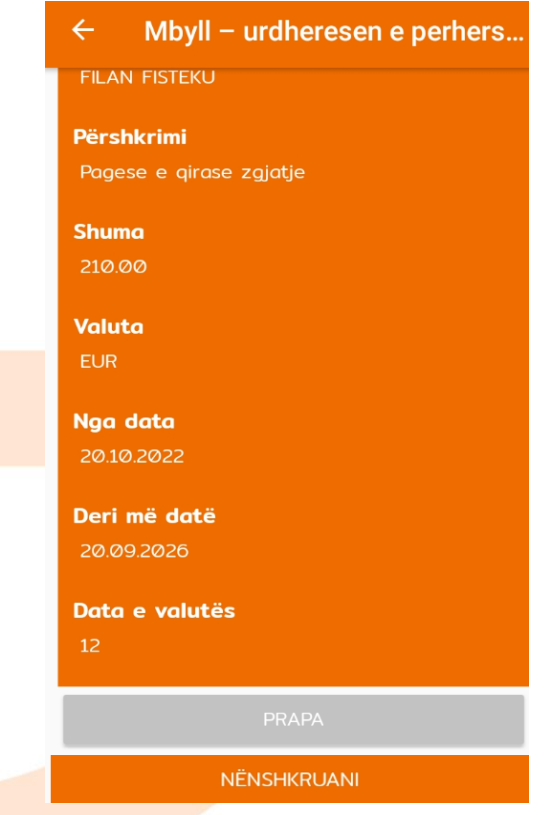

Page **16** of **16**

Tel: +383 38 620 620<br>Qendra e thirrjeve: 0800 50 000